PREPARED BY RAZER

# RAZER BLADE 15" (2018) BIOS UPDATE V1.05

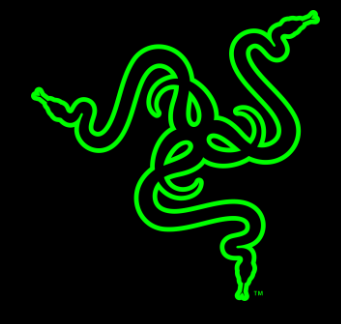

## **RAZER BLADE 15" (2018) BIOS UPDATE V1.05**

#### **RELEASE NOTES:**

Adds support for system touchpad to work in Linux (Ubuntu) OS and other bug fixes.

Razer Blade Models affected by this update:

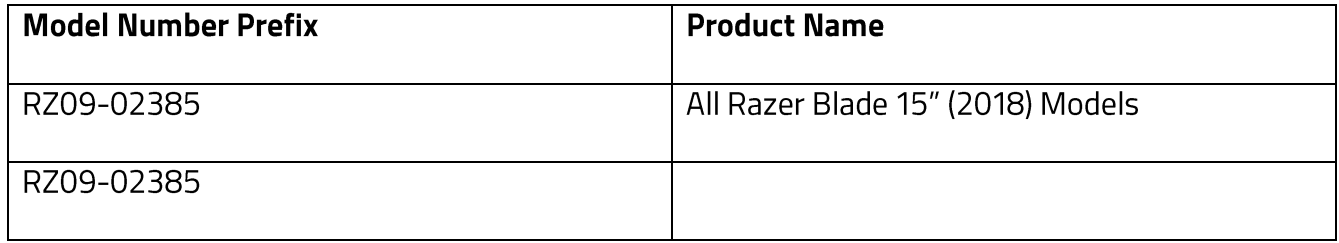

#### **BEFORE YOU START**

1. Please ensure you have installed all the latest Microsoft® Windows Operating Systems and Security Updates.

For help verifying your OS is up to date, please refer to the following Microsoft® article: https://support.microsoft.com/en-us/help/4027667/windows-update-windows-10

- 2. Ensure your Blade is plugged into a wall outlet and not running on battery alone before proceeding.
- 3. Please save any open documents on your computer and close all other programs before attempting this update

### **STEP-BY-STEP PROCESS**

- 1. Download the Razer Updater from the following URL: https://dl.razer.com/drivers/BladeC1/RazerUpdater\_v1.1.0.8\_C1-BIOSv0105-v4.exe
- 2. The Razer Updater will automatically download to your default download destination (this should be the Downloads folder unless this has been manually changed)

**NOTE:** Be advised/reminded that during the BIOS update process of your Razer Blade 15-inch (2018) you will not be able to interact or save progress within other open applications. As such, it is strongly advised that you save your progress and close all other applications or programs prior to launching the Razer Updater and updating the system BIOS.

3. Click on Razer Updater to begin the BIOS update process

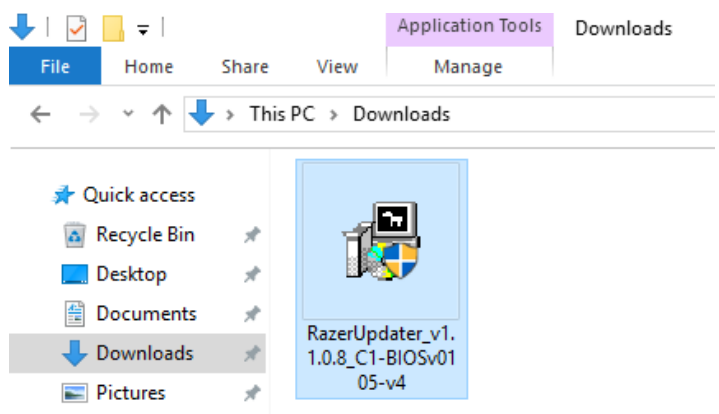

4. The User Account Control window will pop up to confirm changes will be made by the application (as seen below). Click 'Yes' to allow the Razer Updater application to launch.

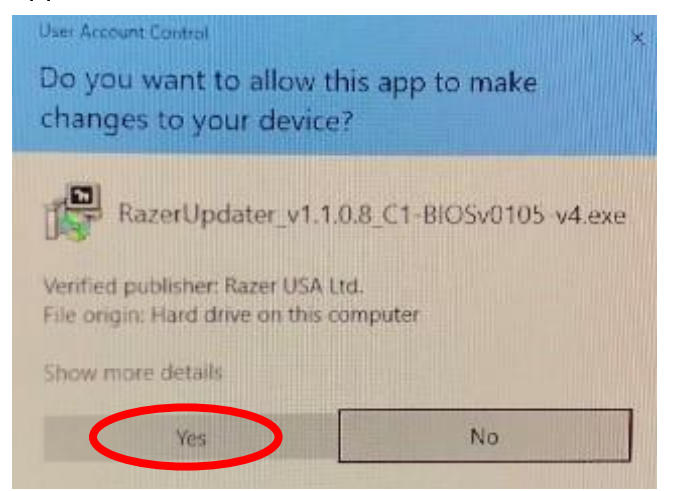

- 5. The Blade Updater window will appear with details regarding your current BIOS version and the version your Razer Blade 15-inch (2018) will be updated to. (Please note, your BIOS version may be different than shown below. If your Blade is not in need of this update the updater will not proceed from this point)
- 6. Click "Update" to initiate the BIOS update process of your Razer Blade 15-inch (2018).

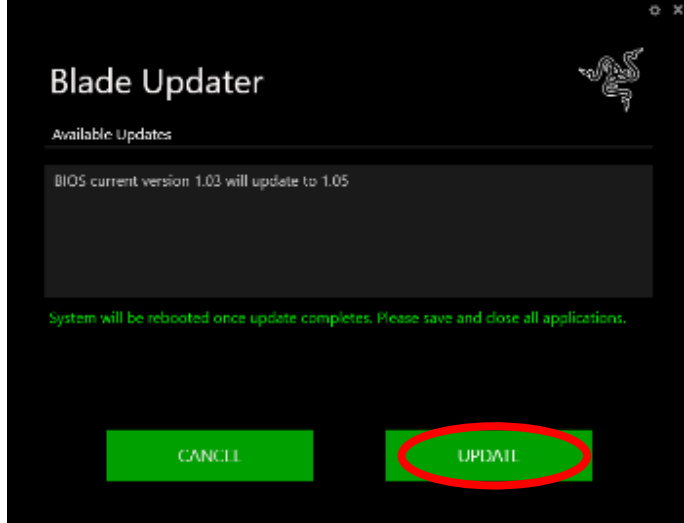

- 7. A progress bar will appear indicating the status and progression of the installation process. During the install process, you will not have access to other applications.
- 8. Once the progress bar reaches 100% completion, your Razer Blade 15-inch (2018) will restart automatically. No further action or steps are required after the progress bar reaches 100%. Once your Blade has restarted your BIOS will be updated.
- 9. End